## **Jean-Pierre THOMAS** Le 11 octobre 2006

 $e$  mail: [tompf@free.fr](mailto:tompf@free.fr)

# **Eclairages et fusion des calques avec PhotoFiltre Studio**

### **Le logiciel :**

PhotoFiltre Studio: Shareware 30 jours à prix raisonnable. **<http://www.photofiltre-studio.com/>**

#### **Objectif :**

- Balancer les éclairages ternes de cette photo, prise en soirée, après un orage pour restituer une ambiance quelque peu dramatique.
- Le premier plan gauche devra être assombri, et le premier plan droit éclairci
- Nous en profiterons pour nous exercer à l'emploi des modes de fusion des calques et découvrir les effets produits par des dégradés transparents sur les calques.

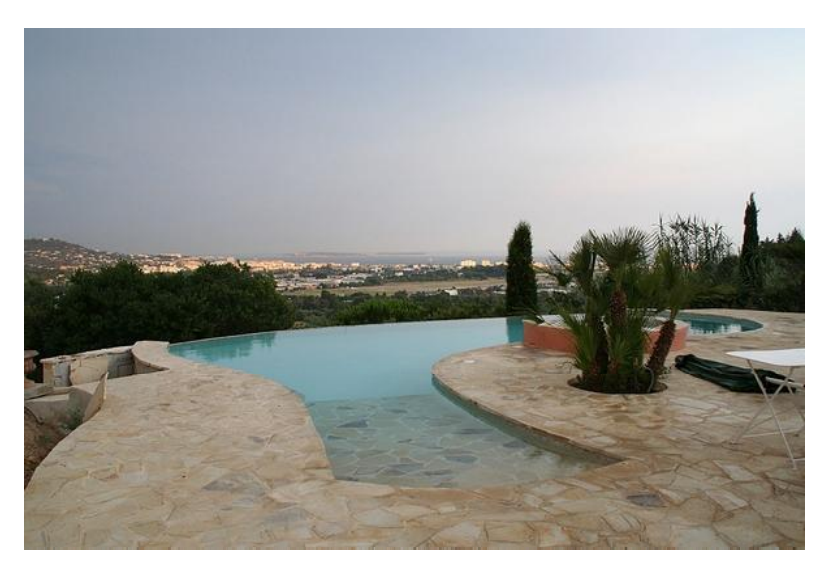

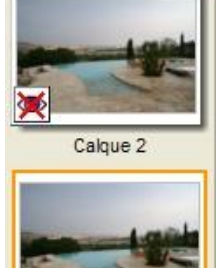

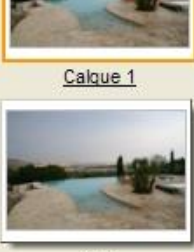

Fond

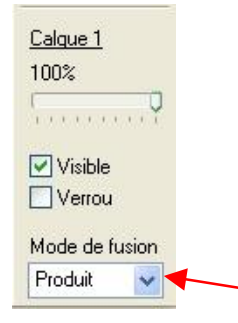

• Il est possible de charger l'image originale de cet exemple à l'adresse suivante :

<http://www.photofiltre-studio.com/forum/viewtopic.php?p=86920 - 86920>

- Pour commencer, clic Droit sur la miniature de l'image de fond, Dupliquer. Un nouveau Calque 1 apparaît dans la barre des miniatures des calques.
- Répéter l'opération pour obtenir un Calque 2.
- Sur la miniature du Calque 2 activé, clic Droit / décocher Visible
- Clic Gauche sur la miniature du Calque 1 pour l'activer
- Clic Droit dans l'image / Tout sélectionner.
- Déplacer le côté droit de la sélection avec la souris, clic Gauche enfoncé, pour l'amener au milieu du cyprès et l'aligner au bord ocre du jacuzzi.
- Clic Droit dans la sélection / Recadrer le calque. On peut voir apparaître une surface à damier, dans la partie droite de la miniature du Calque 1, indiquant que cette partie est devenue transparente.
- Dans la palette des outils, cliquer sur l'icône de l'Outil Gestionnaire de calques, ou appuyer sur la touche W, et
	- sélectionner le mode de fusion **Produit**, dans les propriétés du Calque 1.

Calque 2

Calque 1

Fond

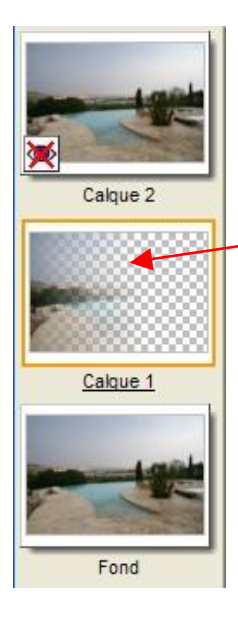

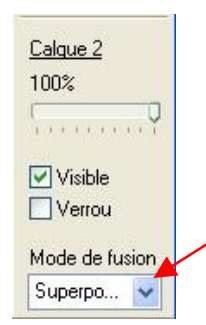

- Instantanément, la partie gauche de l'image, correspondant à la surface du Calque 1, devient plus sombre, de façon uniforme.
- Menu Calque / Transparence / Dégradé transparent / Gauche/Droite
- Aussitôt on aperçoit le dégradé sur la miniature du calque, et son effet sur l'image, puisque le bord droit du calque s'est fondu dans les tonalités de l'image de fond.
- Clic Droit sur la miniature du Calque\_2 activé, cocher Visible.
- Clic Droit dans l'image / Tout sélectionner.
- Déplacer le côté gauche de la sélection avec la souris, clic Gauche enfoncé, pour l'amener au milieu du cyprès et l'aligner au bord ocre du jacuzzi.
- Clic Droit dans la sélection / Recadrer le calque. On peut voir apparaître le damier de la partie transparente.
- Calque 2 Calque 1 Fond
- Dans la palette des outils, cliquer sur l'icône de l'Outil Gestionnaire de calques, ou appuyer sur la touche W, et
	- sélectionner le mode de fusion Superposition, dans les propriétés du Calque 2.
- La partie droite de l'image, correspondant à la surface du Calque\_2, devient plus claire, de façon uniforme.
- Menu Calque / Transparence / Dégradé transparent / Droite/Gauche
- On aperçoit le dégradé sur la miniature du calque, et son effet sur l'image, puisque le bord gauche du calque s'est, à nouveau, fondu dans les tonalités de l'image de fond.

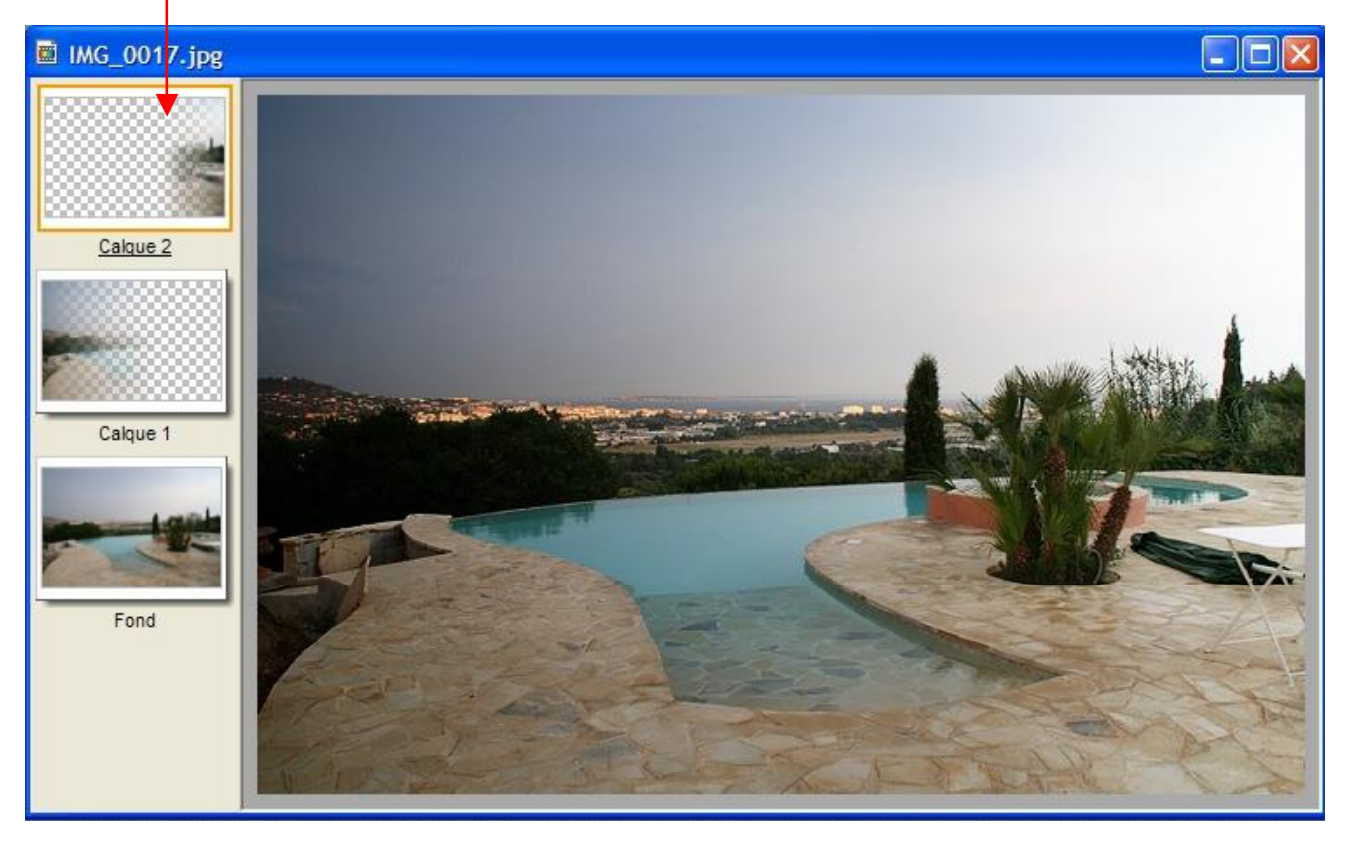

• Toutefois, à gauche, le ciel est anormalement sombre, et trop clair à droite.

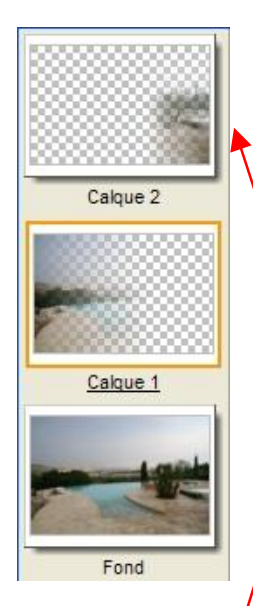

- Nous allons devoir dégrader encore la partie haute des calques, de sorte que la partie gauche devienne plus claire et la partie droite plus foncée.
- Menu Calque / Transparence / Dégradé transparent / Bas/Haut.
- La modification de la miniature du Calque 2 est assez discrète, mais réelle. Par contre, sur la partie droite de l'image, la différence est très nette.
- Clic Gauche sur la miniature du Calque 1 pour l'activer.
- Menu Calque / Transparence / Dégradé transparent / Bas/Haut.
- La modification de la miniature du Calque 1 est plus évidente.
- La partie haute de l'image a retrouvé quasiment sa tonalité initiale.
- Les éclairages des premiers plans ont été inversés

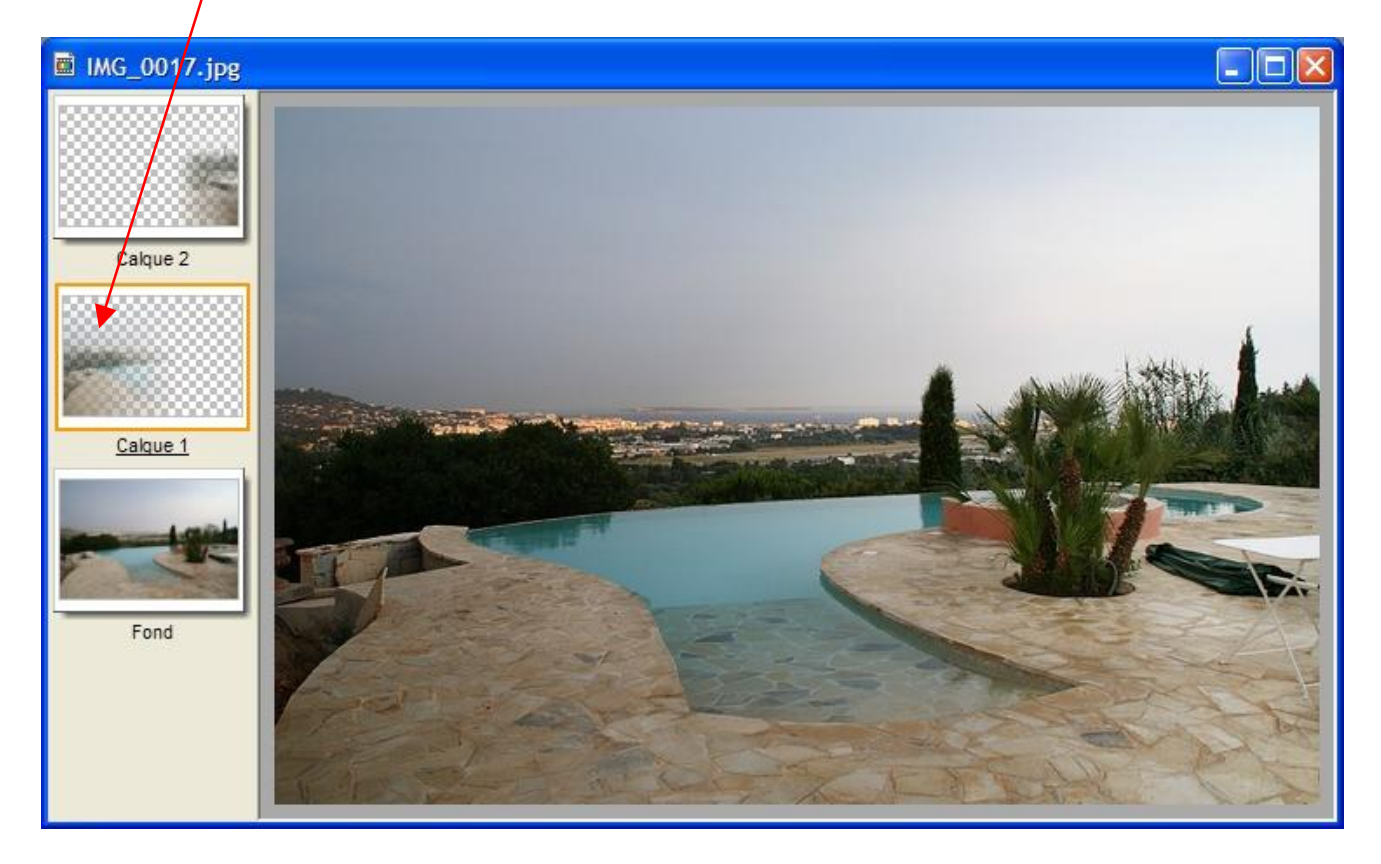

#### **Conclusion** :

- On retiendra que le mode de fusion Superposition augmente la luminance ou les gammas.
- A l'inverse, le mode de fusion **Produit** diminue la luminance ou les gammas.
- Pour simplifier la démonstration, nous n'avons pas eu recours à l'ajustement de l'opacité dans les propriétés des calques, mais il est possible de régler ce paramètre pour atténuer l'effet du mode de fusion. Pour augmenter l'effet, il suffit de dupliquer le calque voulu, une ou plusieurs fois.

PhotoFiltre Studio: simple et efficace !!! Merci Antonio Da Cruz.

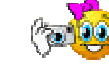